## **Ajuste a Caja de Búsqueda y el Ícono Adjust Search Box and Icon**

Estas instrucciones de la Caja de Búsqueda y el Ícono de Búsqueda permiten al estudiante minimizar y maximizar el área en la barra de trabajo.

## Opciones de la caja de Búsqueda

- 1. Para tener acceso a las características de la Caja de Búsqueda (**Search Box)** y al Ícono de Búsqueda (**Search Icon)**, pulse el lado derecho en la Barra de Trabajo (**Taskbar)** en la parte inferior de la pantalla y seleccione Búsqueda (**Search)**.
- 2. Seleccione una de las opciones de Búsqueda (**Search)** del submenú:
	- a. **Escondido** borra la caja de búsqueda y el ícono.
	- b. **Mostrar el ícono de búsqueda**  muestra solo el ícono de búsqueda.
	- c. **Mostrar la caja de búsqueda** – muestra la caja de búsqueda y el ícono.

©2021

**FechnologyServices** 

**ISTRUCTIONAL TECHNOLOGY** 

3. Una vez seleccionada el área de la caja de Búsqueda (**Search Box)** la caja va a modificarse para mostrar el cambio.

H

*Nota: Este cambio aumenta o disminuye el espacio en la Barra de Trabajo (Taskbar).*

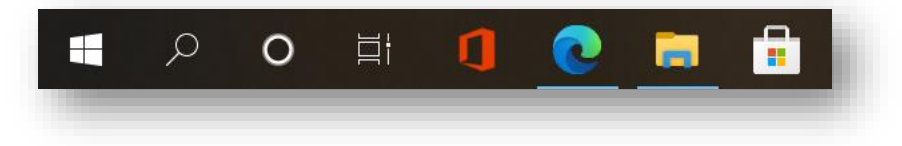

 $\varphi$  Type here to search

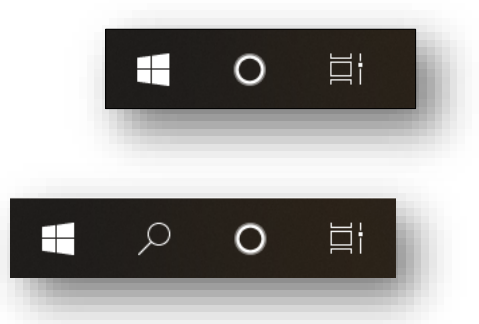

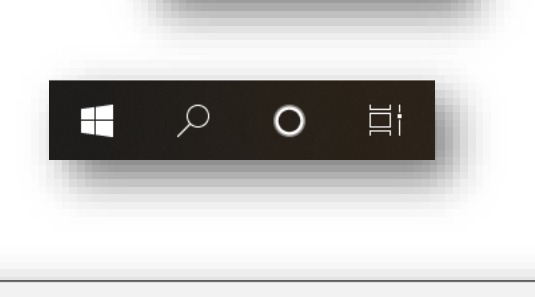

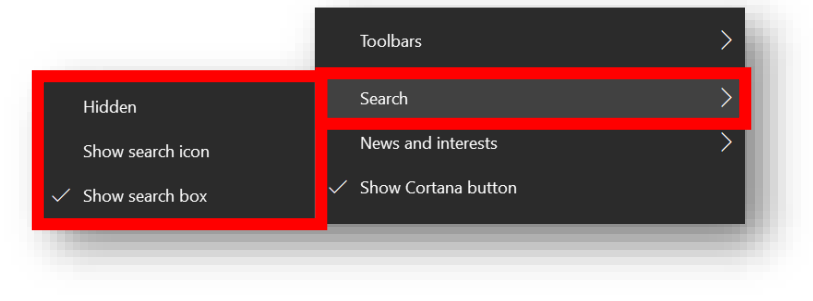